# **Iterable Export Integration**

Iterable is a cross-channel marketing platform that allows you to create, optimize, and measure every interaction across the entire customer journey. Treas ure Data supports the Iterable platform by allowing users to add or remove subscribers from an Iterable list.

- [Prerequisites](#page-0-0)
- [Obtaining API Key](#page-0-1)
- [Use the TD Console to Create Your Connection](#page-0-2)
- [Define your Query](#page-1-0)
- [Use Query Export Result to export data](#page-1-1)
- [Integration Parameters for Iterable](#page-2-0)
- [Use Audience Studio to schedule and view your activation](#page-3-0)
- [Optionally Schedule the Query Export Jobs](#page-4-0)
- [Optionally Configure Export Results in Workflow](#page-6-0)

### <span id="page-0-0"></span>**Prerequisites**

- Basic Knowledge of Treasure Data
- Basic knowledge of Iterable

## <span id="page-0-1"></span>Obtaining API Key

1. Navigate to <https://app.iterable.com/settings/apiKeys>

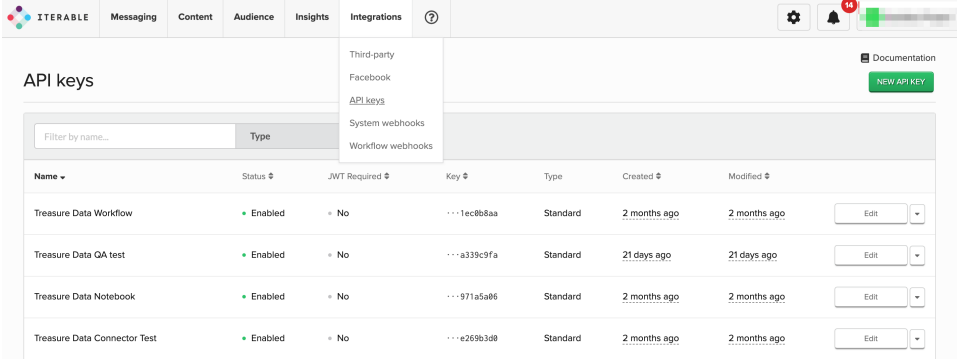

- 2. Select **New API KEY**
- 3. Select **Standard (Server-side)**

### <span id="page-0-2"></span>Use the TD Console to Create Your Connection

### Create a New Connection

In Treasure Data, you must create and configure the data connection prior to running your query. As part of the data connection, you provide authentication to access the integration.

#### 1. Open **TD Console**.

- 2. Navigate to **Integrations Hub** > **Catalog**.
- 3. Search for and select **Iterable**.

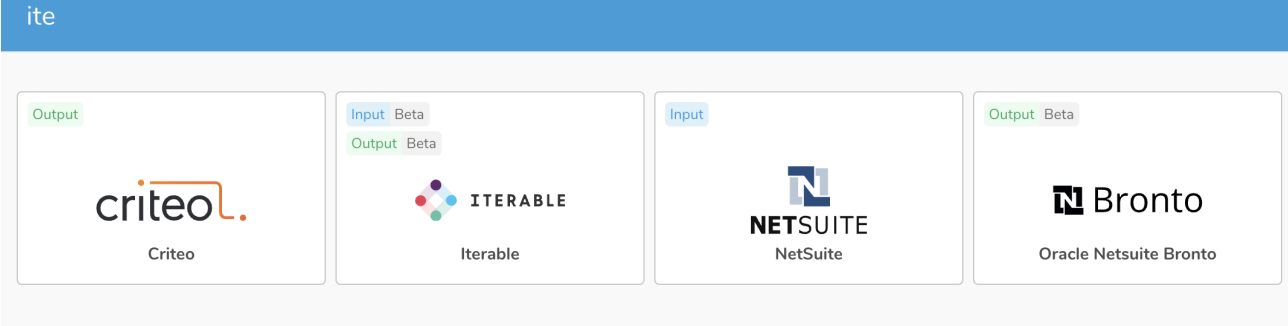

- 4. Select **Create Authentication**.
- 5. Type the credentials to authenticate.
- 6. Type a name for your connection.
- 7. Select **Done**.

## <span id="page-1-0"></span>Define your Query

For adding subscribers, the connector only supports these fields.

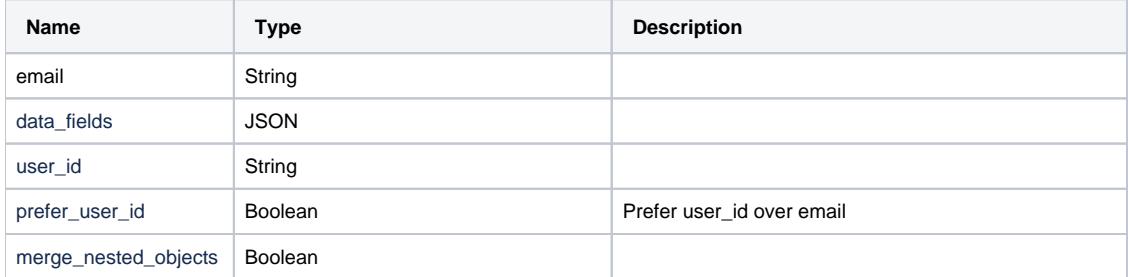

#### For removing subscribers, the connector only supports these fields

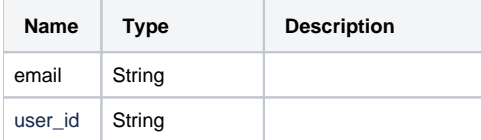

### Example Query

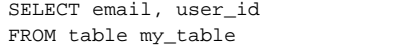

## <span id="page-1-1"></span>Use Query Export Result to export data

- 1. Complete the instructions in [Creating a Destination Integration](https://docs.treasuredata.com/display/PD/Creating+a+Destination+Integration).
- 2. Navigate to **Data Workbench > Queries**.
- 3. Select a query for which you would like to export data.
- 4. Run the query to validate the result set.
- 5. Select **Export Results**.

6. Select an existing integration authentication.

#### Choose Integration

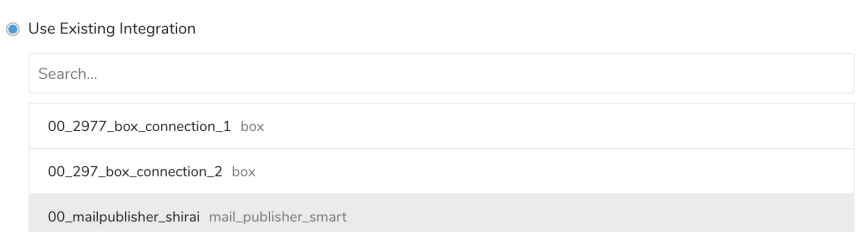

7. Define any additional Export Results details. In your export integration content review the integration parameters. For example, your Export Results screen might be different, or you might not have additional details to fill out:<br>Export Results  $\times$ 

 $\times$ 

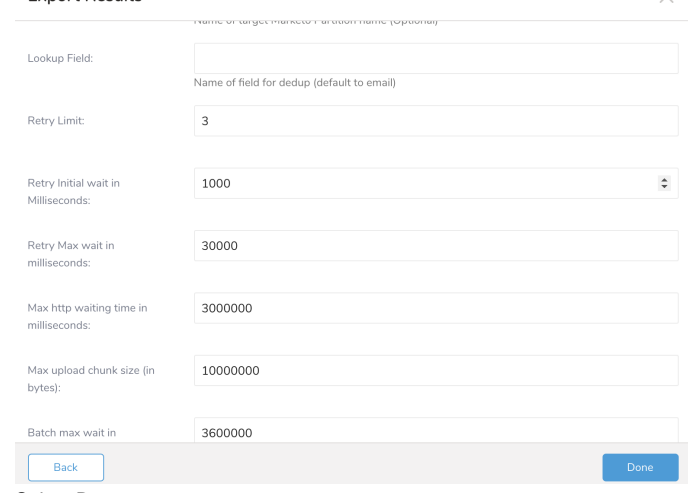

- 8. Select **Done**.
- 9. Run your query.
- 10. Validate that your data moved to the destination you specified.

## <span id="page-2-0"></span>Integration Parameters for Iterable

Set the following parameters:

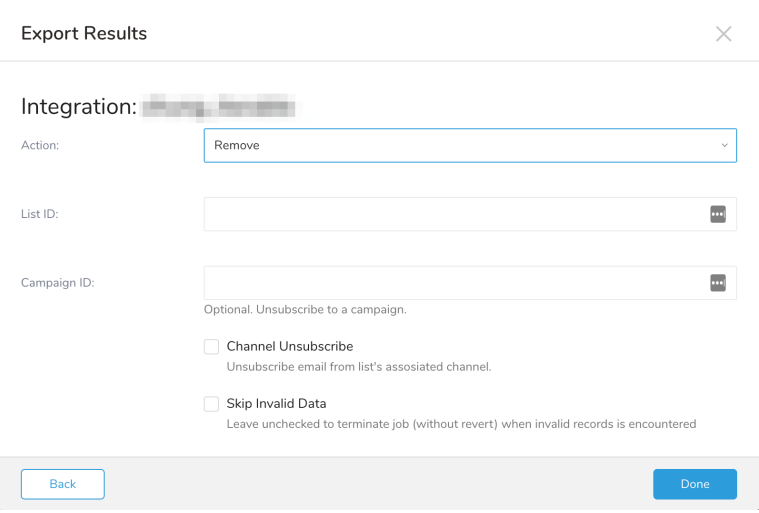

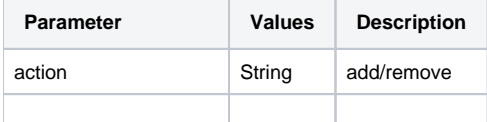

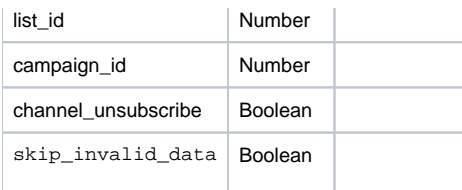

## <span id="page-3-0"></span>Use Audience Studio to schedule and view your activation

- 1. Open **TD Console.**
- 2. Navigate to **Audience Studio** > **Segments & Funnels.**
- 3. Select the Segment for activation, right-click and select **Create Activation.**
- 4. Enter the activation name and select the created Iterable authentication.

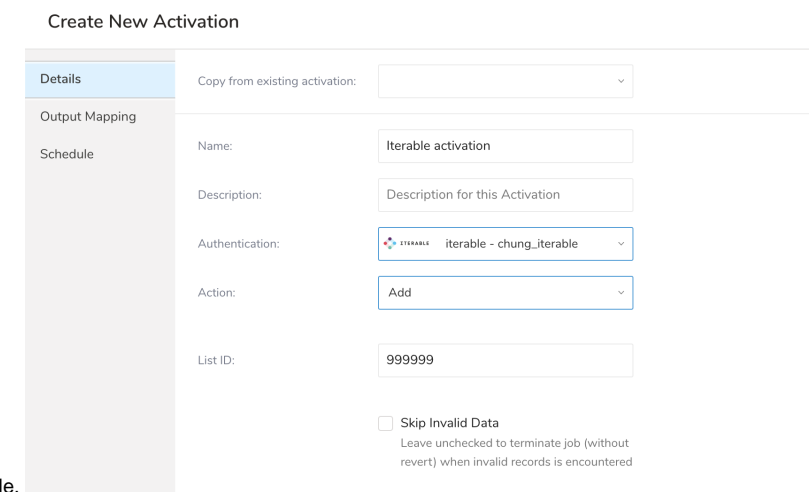

5. Set the integration parameters for Iterable. 6. Navigate to **Output Mapping** tab, uncheck **Export All Columns** to define column mapping from your segment schema to the export query. See supported fields in the previous section: **Define your query**.

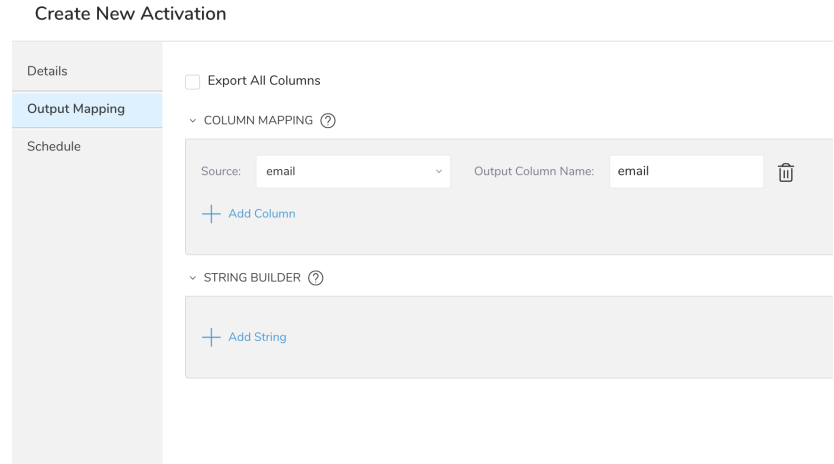

- 7. Navigate to **Schedule** tab to schedule the activation (optional).
- 8. Click **Create** or **Create & Run Now** to create/run the activation.

9. You can view the activation status and log in **Workflows** by selecting the pop-out beside the last attempted activation from the **Activations** tab.

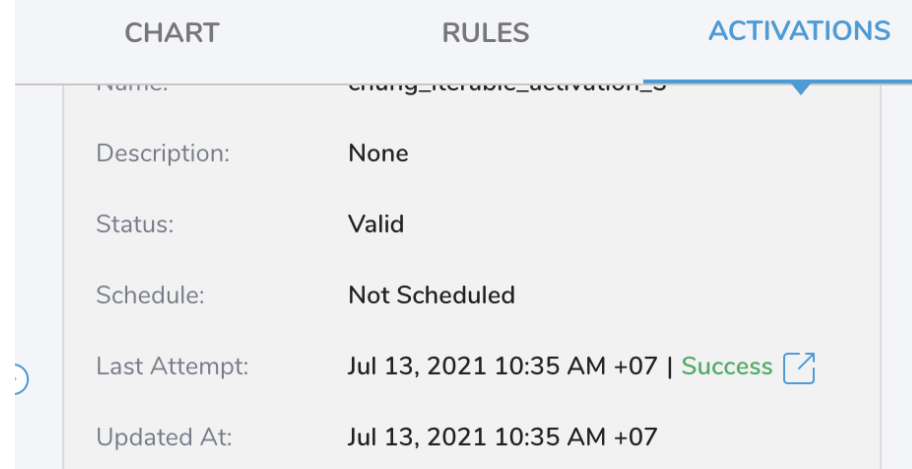

10. From the **Workflow Logs** tab, you can view the specified data, which may include such output results as "total", "skipped", "succeed", or "fail" record counts and the invalid data during validation, as well as any API errors in the case the data is returned via API.

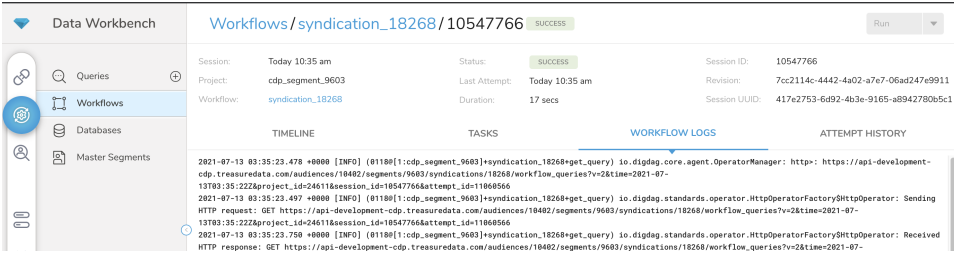

### <span id="page-4-0"></span>Optionally Schedule the Query Export Jobs

You can use Scheduled Jobs with Result Export to periodically write the output result to a target destination that you specify.

- 1. Navigate to **Data Workbench > Queries**.
- 2. Create a new query or select an existing query.
- 3. Next to **Schedule**, select None.

### Schedule: None

4. In the drop-down, select one of the following schedule options.

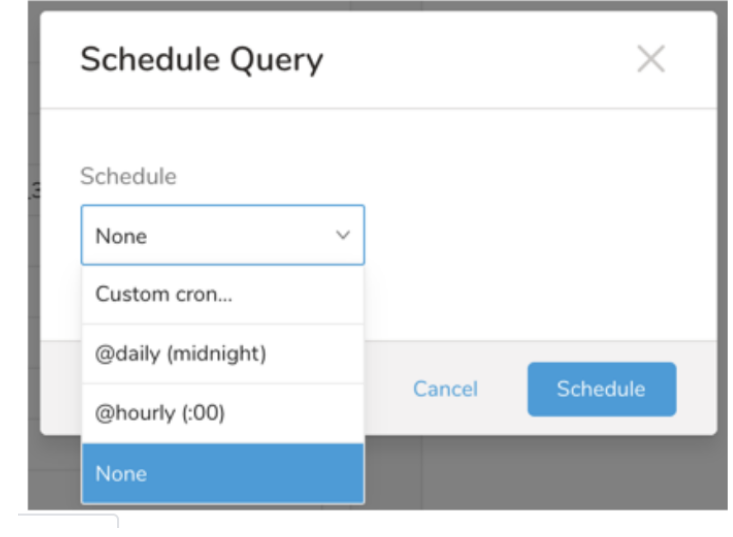

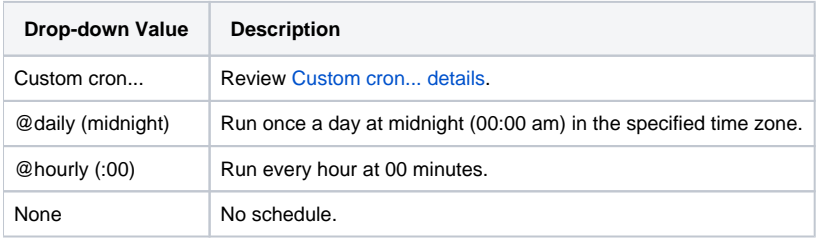

### **Custom cron... Details**

ł.

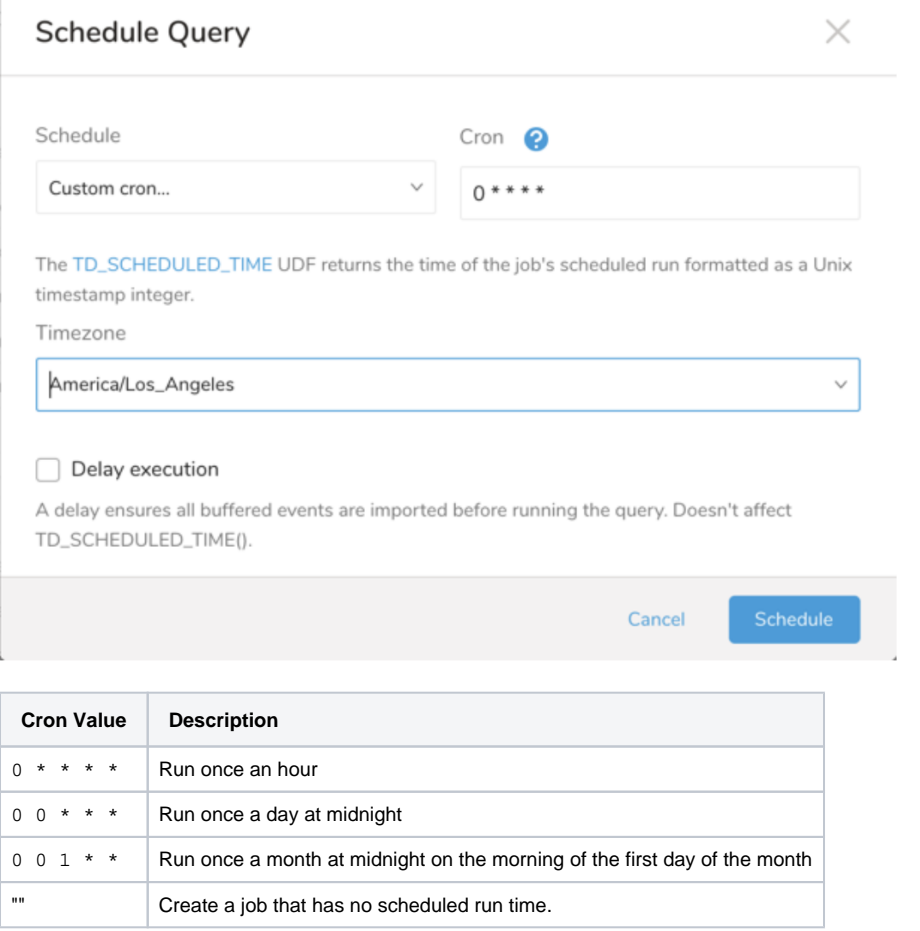

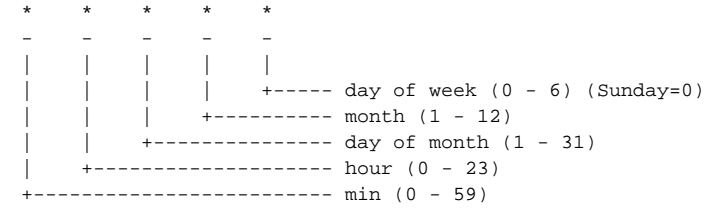

The following named entries can be used:

- Day of Week: sun, mon, tue, wed, thu, fri, sat
- Month: jan, feb, mar, apr, may, jun, jul, aug, sep, oct, nov, dec

A single space is required between each field. The values for each field can be composed of:

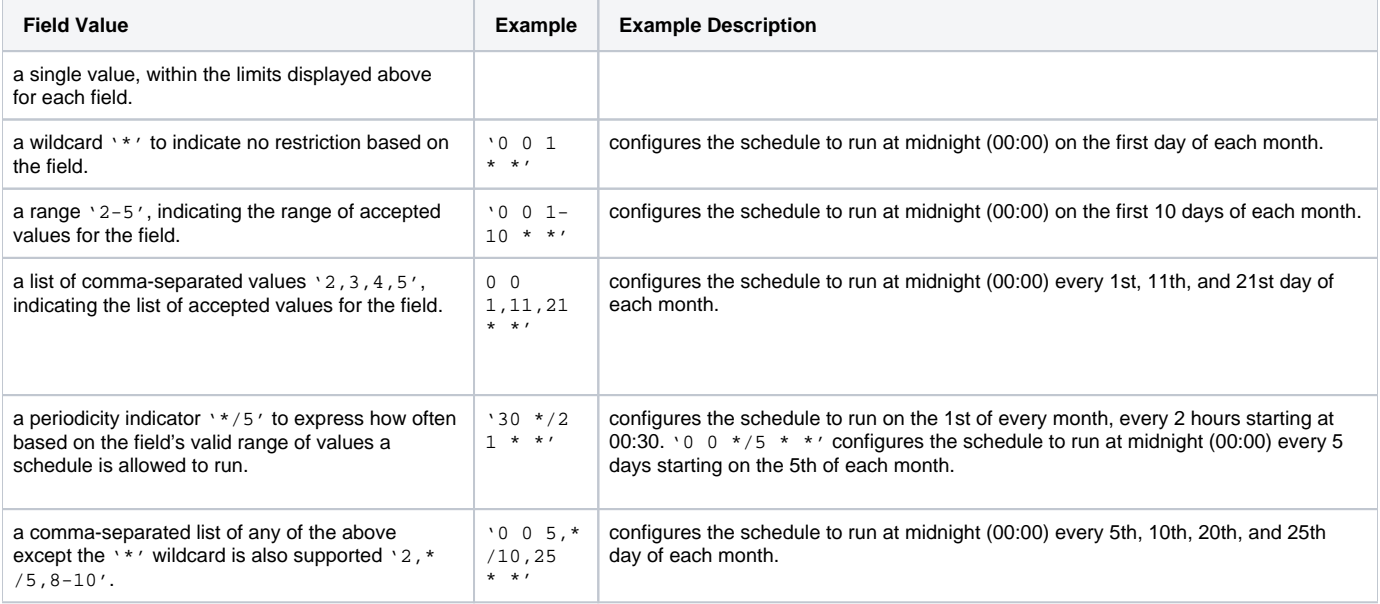

5. (Optional) If you enabled the Delay execution, you can delay the start time of a query.

### Execute the Query

Save the query with a name and run, or just run the query. Upon successful completion of the query, the query result is automatically imported to the specified container destination.

Scheduled jobs that continuously fail due to configuration errors may be disabled on the system side after several notifications.

## <span id="page-6-0"></span>Optionally Configure Export Results in Workflow

Within Treasure Workflow, you can specify the use of this data connector to export data.

Learn more about [Using Workflows to Export Data with the TD Toolbelt.](https://docs.treasuredata.com/display/PD/About+Using+Workflows+to+Export+Data+with+TD+Toolbelt)

### **Example Workflow for Iterable**

⊙

database: td.database

+iterable\_export\_task: td>: export\_iterable.sql database: \${td.database} result\_connection: iterable result\_settings: type: iterable action: add list\_id: 769207 skip\_invalid\_data: false